# **Deploying Cloud Foundry on Private Cloud Documentation**

*Release 1*

**EniWARE**

**Jan 16, 2019**

## **Contents**

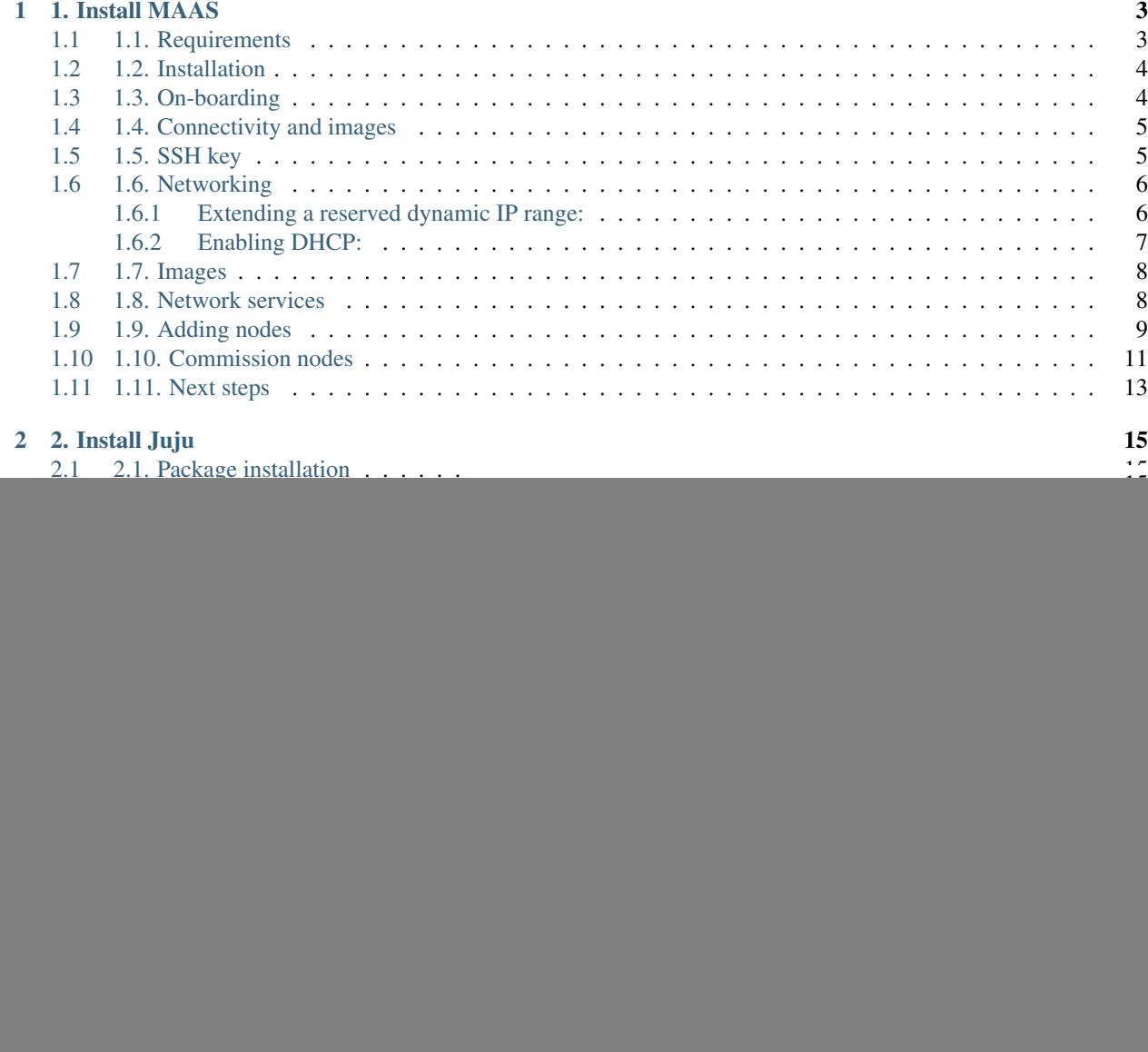

![](_page_3_Picture_310.jpeg)

![](_page_4_Picture_1.jpeg)

Version 1

Language en

Description

EniWARE Deploying Cloud Foundry on Private Cloud

Author EniWARE

Rendered Jan 16, 2019

Contents:

# CHAPTER<sup>1</sup>

## 1. Install MAAS

<span id="page-6-0"></span>[MAAS](https://maas.io) (Metal As A Service) - provides the management of physical servers like virtual machines in the cloud. MAAS can work at any scale, from a test deployment using a handful of machines to thousands of machines deployed across multiple regions.

The typical MAAS environment includes as a framework for deployment the following:

- A Region controller interacts with and controls the wider environment for a region.
- One or more Rack controllers manage locally grouped hardware, usually within a data centre rack.
- Multiple Nodes are individual machines managed by the Rack controller, and ultimately, the Region controller.
- Complex Networking topologies can be modelled and implemented by MAAS, from a single fabric to multiple zones and many overlapping spaces.

Note: See [Concepts and Terms](https://docs.maas.io) in the MAAS documentation for clarification on the terminology used within MAAS.

## <span id="page-6-1"></span>**1.1 1.1. Requirements**

The minimum requirements for the machines that run MAAS vary widely depending on local implementation and usage. The minimum requirements for the machines that run MAAS are considered in the [MAAS documentation.](https://docs.maas.io/2.4/en/intro-requirements)

The hardware that will be used for the purpose of this documentation is based on the following specifications:

• 1 x MAAS Rack with Region controller: 8GB RAM, 2 CPUs, 2 NIC (one for IPMI and one for the network), 40GB storage

Your hardware could differ considerably from the above and both MAAS and Juju will easily adapt. The Juju node could operate perfectly adequately with half the RAM (this would need to be defined as a bootstrap constraint) and adding more nodes will obviously improve performance.

Note: It will be used the web UI whenever possible. However it can also be used [CLI](https://docs.maas.io/2.4/en/manage-cli) and the [API.](https://docs.maas.io/2.4/en/api)

## <span id="page-7-0"></span>**1.2 1.2. Installation**

First, you need to have fresh install of [Ubuntu Server 18.04 LTS](http://releases.ubuntu.com/18.04/) on the machine that will be hosting both the MAAS Rack and Region Controllers.

In our case, as a hosting machine is used VM machine created in ESXi 6.5 [\(VMware ESXi\)](https://www.vmware.com/products/esxi-and-esx.html). You can use the ESXi client [vSphere Client.](https://www.vmware.com/go/download-vsphere#open_source)

The configuration of the network is depends on your own infrastructure (see the [Ubuntu Server Network Configuration](https://help.ubuntu.com/lts/serverguide/network-configuration.html) documentation for further details on modifying your network configuration).

For the purposes of this documentation, the IP address configured for the MAAS machine hosted on Ubuntu is set to be 192.168.40.16.

To update the package database and install MAAS, issue the following commands:

```
sudo apt update
sudo apt install maas
```
Before MAAS can be configured an administrator account need to be created:

sudo maas createadmin

An ussername, password and email address should be filled in. After that you need to specify if you want to import an SSH key. MAAS uses the public SSH key of a user to manage and secure access to deployed nodes. If you want to skip this, press Enter. In the next step you can do this from the web UI.

## <span id="page-7-1"></span>**1.3 1.3. On-boarding**

MAAS is now running without being configured. You can check this by pointing your browser to http://<your.maas.ip>:5240/MAAS/. Now you sign in with the login credentials, and the web interface will launch the 'Welcome to MAAS' on-boarding page:

![](_page_7_Picture_111.jpeg)

## <span id="page-8-0"></span>**1.4 1.4. Connectivity and images**

There are two steps left necessary for MAAS to get up and running. Unless you have specific requirements, most of these options can be left at their default values:

- Connectivity: important services that default to being outside of your network. These include package archives and the DNS forwarder.
- Ubuntu: for deployed nodes, MAAS needs to import the versions and image architectures. Specify 18.04 LTS as well as 16.04 LTS to add additional image.

![](_page_8_Picture_90.jpeg)

## <span id="page-8-1"></span>**1.5 1.5. SSH key**

You have several options for importing your public SSH key(s). One is to import the key from Launchpad or Github by entering your user ID for these services. Another option is to add a local public key file, usually  $HOME/ssh/id$ . rsa.pub by selecting Upload button and placing the content in the box that appears. Click Import to complete the setting.

Adding SSH keys completes this initial MAAS configuration. Press Go to the dashboard to move to the MAAS dashboard and the device discovery process

You can generate a local SSH public/private key pair from the Linux account you are using for managing MAAS. When asked for a passphrase, leave it blank.

![](_page_9_Picture_65.jpeg)

![](_page_9_Picture_66.jpeg)

This completes the initial setup of MAAS. Press Go button to the dashboard to go to the device discovery process.

## <span id="page-9-0"></span>**1.6 1.6. Networking**

By default, MAAS will monitor local network traffic and report any devices it discovers on the Network discovery page of the web UI. This page is basic and is the first one to load after finishing installation.

![](_page_9_Picture_67.jpeg)

Before taking the configuration further, you need to tell MAAS about your network and how y'd like connections to be configured.

#### <span id="page-9-1"></span>**1.6.1 Extending a reserved dynamic IP range:**

Note: If you do not have DHCP reserved ranges in your network, you can skip to the step *[Enabling DHCP](#page-10-0)*.

If DHCP reserved ranges are defined in your network, you have to set the appropriate settings described below.

These options are managed from the **Subnets** page of the web UI. The subnets page defaults to listing connections by fabric and MAAS creates one fabric per physical NIC on the MAAS server. Once you are set up a machine with a single NIC, a single fabric will be be listed linked to the external subnet.

You should select the **untagged** VLAN the subnet to the right of **fabric-0** and add in the **Reserved ranges** field the reserved portions of the subnet to the dynamic IP range:

![](_page_10_Picture_135.jpeg)

Furthermore, since DHCP is enabled on a VLAN basis and a VLAN can contain multiple subnets, it is possible to add a portion from those subnets as well. Just select the subnet under the 'Subnets' page and reserve a dynamic range.

## <span id="page-10-0"></span>**1.6.2 Enabling DHCP:**

You can add DHCP by selecting untagged VLAN the subnet to the right of fabric-0.

The page that appears will be labelled something similar to **Default VLAN** in fabric-0. From here, click the Take action button at the top right and select Provide DHCP.

If you do not have reserved ranges of IP addresses, a new pane will appear that allows you to specify the start and end IP addresses for the DHCP range. Select Provide DHCP to accept the default values. The VLAN summary should now show DHCP as Enabled.

If you have reserved ranges of IP addresses, a new pane will appear that shows us the current **Rack controller**. Select Provide DHCP to accept the settings and the VLAN summary should now show DHCP as Enabled.

![](_page_10_Picture_136.jpeg)

## <span id="page-11-0"></span>**1.7 1.7. Images**

You have already downloaded the images you need as part of the on-boarding process, but it's worth checking that both the images you requested are available. To do this, select the Images page from the top menu of the web UI.

The Images page allows you to download new images, use a custom source for images, and check on the status of any images currently downloaded. These appear at the bottom, and both 18.04 LTS and 16.04 LTS should be listed with a status of Synced.

![](_page_11_Picture_91.jpeg)

## <span id="page-11-1"></span>**1.8 1.8. Network services**

Before *[adding new nodes](#page-12-0)*, it is necessary to configure the network services. From the Settings menu select Network services.

Warning: In the Proxy field for HTTP proxy used by MAAS to download images is celected MAAS Built-in by default. It is necessary to select Do not use a proxy.

![](_page_11_Picture_92.jpeg)

In the DNS field, it is necessary to set Upstream DNS used to resolve domains not managed by this MAAS. In our case, we assign DNS address 8.8.8.8 (which is [Google Public DNS IP addresses\)](https://developers.google.com/speed/public-dns/docs/using).

![](_page_12_Picture_2.jpeg)

## <span id="page-12-0"></span>**1.9 1.9. Adding nodes**

MAAS is now ready to accept new nodes. To do this, first ensure your four cloud nodes and single Juju node are set to boot from a PXE image. Now simply power them on. MAAS will add these new nodes automatically by taking the following steps:

- Detect each new node on the network
- Probe and log each node's hardware (using an ephemeral boot image)
- Add each node to the Machines page with a status of New

While it is not the most appropriate way, at this stage it is advisable to include each node individually in order to trace each one strictly.

In order for MAAS to fully manage a node it must be able to power cycle it. This is done via a communication channel with the [BMC](https://en.wikipedia.org/wiki/Intelligent_Platform_Management_Interface#Baseboard_management_controller) card of the node's underlying system. A newly added node is therefore incomplete until its power type has been configured.

Note: See the [MAAS documentation](https://docs.maas.io/2.4/en/nodes-power-types) for more information on power types, including a [table](https://docs.maas.io/2.4/en/nodes-power-types#bmc-driver-support) showing a feature comparison for the supported BMC drivers.

To configure a node's power type, begin by clicking on the node from the Machines page of the web UI followed by its Configuration tab. Scroll down for Power configuration. If the power type is undefined the following will be displayed:

⊗ Error: This node does not have a power type set and MAAS will be unable to control it. Update the power information below.

Choose a type in the dropdown menu that corresponds to the node's underlying machine's BMC card.

![](_page_13_Picture_90.jpeg)

Use the drop-down Power type menu to open the configuration options for your node's specific power configuration and enter any further details that the configuration may require. When you make the necessary changes, click Save changes. The machine can now be turned off from the Take option menu in the top right.

By default, the machine gets a random name. It is recommended that the name of each new machine be edited in accordance with its intended purpose. This can be done by selecting the corresponding machine from the Machines page. A Machine summary field opens where in the upper left corner we have to click and change the name of the selected machine and save the change with the Save button:

![](_page_13_Picture_7.jpeg)

Warning: If you add a node (machine) and then remove it without deleting the disks, you will not be able to add this node again! To add the node manually, please see the [official documentation](https://docs.maas.io/2.4/en/nodes-add) or follow the steps outlined above in *[this section](#page-12-0)*.

To add the node, you need the following information about your machine: the MAC address of your IPMI interface and the MAC addres of your PXE interface. After entering the information, you have to restart the processes *MAAS controler* and *Region controler* using the following commands:

```
sudo service maas-rackd restart
sudo service maas-regiond restart
```
## <span id="page-14-0"></span>**1.10 1.10. Commission nodes**

Once a node is added to MAAS (see *[Adding nodes](#page-12-0)*) the next logical step is to *commission* it.

To commission, the underlying machine needs to be configured to netboot (this should already have been done during the enlistment stage). Such a machine will undergo the following process:

- 1. DHCP server is contacted
- 2. kernel and initrd are received over TFTP
- 3. machine boots
- 4. initrd mounts a Squashfs image ephemerally over HTTP
- <span id="page-14-1"></span>5. cloud-init runs commissioning scripts
- 6. machine shuts down

The commissioning scripts will talk to the region API server to ensure that everything is in order and that eventual deployment will succeed.

The image used is, by default, the latest Ubuntu LTS release and should not require changing. However, it can be configured in the Settings page of the web UI by selecting the General tab and scrolling down to the Commissioning section.

To commission, on the Machines page, select a node and choose Commission under the Take action drop-down menu.

![](_page_14_Picture_193.jpeg)

You have the option of selecting some extra parameters (checkboxes) and performing hardware tests. These options include:

- Allow SSH access and prevent machine powering off: Machines are normally powered off after commissioning. This option keeps the machine on and enables SSH so you can access the machine.
- Retain network configuration: When enabled, preserves any custom network settings previously configured for the machine. See *[Networking](#page-9-0)* for more information.
- Retain storage configuration: When enabled, preserves any storage settings previously configured for the machine. See [Storage](https://docs.maas.io/2.4/en/installconfig-storage) for more details.
- Update firmware: Runs scripts tagged with *update\_firmware*. See [Testing scripts](https://docs.maas.io/2.4/en/nodes-scripts#automatic-script-selection-by-hardware-type) for more details.
- Configure HBA: Runs scripts tagged with *configure\_hba*. As above, see [Testing scripts](https://docs.maas.io/2.4/en/nodes-scripts#automatic-script-selection-by-hardware-type) for further details.

![](_page_15_Picture_165.jpeg)

Click the Hardware tests field to reveal a drop-down list of tests to add and run during commissioning. See [Hardware](https://docs.maas.io/2.4/en/nodes-hw-testing) [testing\)](https://docs.maas.io/2.4/en/nodes-hw-testing) for more information on hardware testing scripts.

From the Hardware tests field, we deactivate smartctl-validate, which will speed up work as SMART health for all drivers in paralell will not be validated.

![](_page_15_Picture_166.jpeg)

Finalise the directive by hitting Commission machine. While a node is commissioning its status will change to *Commissioning*. During this time the node's network topology will be discovered. This will prompt one of the node's network interfaces to be connected to the fabric, VLAN, and subnet combination that will allow it to be configured. By default, a static IP address will be assigned out of the reserved IP range for the subnet. That is, an IP assignment mode of Auto assign will be used.

After a few minutes, successfully commissioned nodes will change their status to Ready. The CPU cores, RAM, number of drives and storage fields should now correctly reflect the hardware on each node.

[Tags](https://docs.maas.io/2.4/en/nodes-tags) are normally used to identify nodes with specific hardware, such GPUs for GPU-accelerated CUDA processing. This allows Juju to target these capabilities when deploying applications that may use them. But they can also be used for organisational and management purposes. This is how you are going to use them, by adding a compute tag to the four cloud nodes and a juju tag to the node that will act as the Juju controller.

Tags are added from the **Machine summary** section of the same individual node page we used to rename a node. Click Edit on the Tags section. A tag is added by activated Edit function in Machine configuration field and entering a

![](_page_16_Picture_121.jpeg)

name for the tag in the empty field and clicking Save changes.

A common picture of the state of the nodes that have already been added to the MAAS. You can see the names, tags, and hardware information on each node:

![](_page_16_Picture_122.jpeg)

## <span id="page-16-0"></span>**1.11 1.11. Next steps**

The next step is to *[deploy the Juju controller](#page-18-0)* onto its own node. From there, you will be using Juju and MAAS together to deploy OpenStack into the four remaining cloud nodes.

# CHAPTER 2

2. Install Juju

<span id="page-18-0"></span>[Juju](https://jujucharms.com/about) is an open source application modelling tool that allows you to deploy, configure, scale and operate your software on public and private clouds.

In the *[previous step](#page-6-0)*, we installed, deployed and configured MAAS to use as a foundation for Juju to deploy a fully fledged OpenStack cloud.

We are now going to install and configure the following two core components of Juju to use our MAAS deployment:

- The *controller* is the management node for a cloud environment. We will be using the MAAS node we tagged with juju to host the Juju controller.
- The *client* is used by the operator to talk to one or more controllers, managing one or more different cloud environments. As long as it can access the controller, almost any machine and operating system can run the Juju client.

## <span id="page-18-1"></span>**2.1 2.1. Package installation**

We're going to start by installing the **Juju client** on a VM machine created in [ESXI 6.5](https://www.vmware.com/products/esxi-and-esx.html) with the following parameters:

- 1 x Juju node: 4GB RAM, 2 CPUs, 1 NIC, and 40 GB Storage
- installed [Ubuntu Server 18.04 LTS](http://releases.ubuntu.com/18.04/) with network access to the MAAS deployment.

For other installation options, see [Getting started with Juju.](https://docs.jujucharms.com/2.4/en/getting-started)

Important: When you install the operation system do not forget to install SSH agent [\(Open SSH for Ubuntu Server](https://help.ubuntu.com/lts/serverguide/openssh-server.html.en) [18.04 LTS\)](https://help.ubuntu.com/lts/serverguide/openssh-server.html.en)!

To install Juju, enter the following in the terminal:

```
sudo add-apt-repository -yu ppa:juju/stable
sudo apt install juju
```
Note: If you have problems to clone juju repository use the following command:

sudo apt install software-properties-common

For the purposes of this documentation, the IP address configured for the Juju client hosted on Ubuntu is set to be 192.168.40.17. After the instalation is complete you can change the IP addres (if it necesary).

Go to /etc/netplan/ directory and edit the file 01-netcfg.yaml using the following command:

sudo nano /etc/netplan/01-netcfg.yaml

To stop DHCP use the networkd deamon to configure your network interface:

```
# This file describes the network interfaces available on your system
# For more information, see netplan(5).
network:
 version: 2
 renderer: networkd
 ethernets:
 ens160:
   dhcp4: no
   addresses: [192.168.40.17/24]
   gateway4: 192.168.40.1
   nameservers:
   addresses: [8.8.8.8,8.8.4.4]
```
Save and apply your changes by running the command below:

sudo netplan apply

## <span id="page-19-0"></span>**2.2 2.2. Client configuration**

The Juju client needs two pieces of information before it can control our MAAS deployment.

- 1. A cloud definition for the MAAS deployment. This definition will include where MAAS can be found and how Juju can authenticate itself with it.
- 2. A separate credentials definition that's used when accessing MAAS. This links the authentication details to the cloud definition.

To create the cloud definition, type juju add-cloud mymaas to add a cloud called mymaas. This will produce output similar to the following:

```
Cloud Types
 maas
  manual
  openstack
  vsphere
Select cloud type:
```
Enter maas as the cloud type and you will be asked for the API endpoint URL. This URL is the same as the URL used to access the MAAS web UI in the previous step: http://<your.maas.ip>:5240/MAAS/.

With the endpoint added, Juju will inform you that **mymass** was successfully added. The next step is to add credentials. This is initiated by typing juju add-credential mymaas. Enter admin when asked for a credential name. Juju will output the following:

![](_page_20_Figure_2.jpeg)

The **oauth1** credential value is the MAAS API key for the **admin** user. To retrieve this, login to the MAAS web UI and click on the **admin** username near the top right. This will show the user preferences page. The top field will hold your MAAS keys:

![](_page_20_Picture_198.jpeg)

Copy and paste this key into the terminal and press return. You will be informed that credentials have been added for cloud mymaas. You can check the cloud definition has been added with the juju clouds command, and you can list credentials with the juju credentials command.

## <span id="page-20-0"></span>**2.3 2.3. Testing the environment**

The Juju client now has everything it needs to instruct MAAS to deploy a Juju controller.

But before we move on to deploying OpenStack, it's worth checking that everything is working first. To do this, we'll simply ask Juju to create a new controller for our cloud:

juju bootstrap --constraints tags=juju mymaas maas-controller

The constraint in the above command will ask MAAS to use any nodes tagged with juju to host the controller for the Juju client. We tagged this node within MAAS in the *[previous step](#page-14-0)*.

The output to a successful bootstrap will look similar to the following:

```
Creating Juju controller "maas-controller" on mymaas
Looking for packaged Juju agent version 2.4-alpha1 for amd64
Launching controller instance(s) on mymaas...
- 7cm8tm (arch=amd64 mem=48G cores=24)
Fetching Juju GUI 2.14.0
Waiting for address
Attempting to connect to 192.168.40.185:22
Bootstrap agent now started
Contacting Juju controller at 192.168.40.185 to verify accessibility...
```
(continues on next page)

(continued from previous page)

```
Bootstrap complete, "maas-controller" controller now available.
Controller machines are in the "controller" model.
Initial model "default" added.
```
If you're monitoring the nodes view of the MAAS web UI, you will notice that the node we tagged with juju starts deploying Ubuntu 18.04 LTS automatically, which will be used to host the Juju controller.

## <span id="page-21-0"></span>**2.4 2.4. Opening the Juju GUI**

Juju has a [graphical user interface \(GUI\)](https://docs.jujucharms.com/2.4/en/controllers-gui) available to help with the tasks of managing and monitoring your Juju environment. The GUI is a JavaScript and HTML web application that is encapsulated in its own charm. Once installed, the GUI will talk with Juju over a websocket to provide a real-time interface with the applications installed, the units that comprise them, and the machines available. Additionally, the GUI can talk with the charm store in order to search, browse, and deploy charms to your environment.

To view the URL and login credentials for Juju GUI, use the following command:

juju gui

The username and password will be displayed for log in Juju which will be something like this:

```
GUI 2.14.0 for model "admin/default" is enabled at:
 https://192.168.40.52:17070/gui/u/admin/default
Your login credential is:
 username: admin
 password: 1e4e614eee21b2e1355671300927ca52
```
You have to open the GIU IP address in your braowser and to copy and enter the **username** and **password** into the GUI:

**Tip:** If you don't want to copy and paste the URL manually, typing juju qui  $-\text{brouser}$  will open the link in your default browser automatically.

Note: If you'd rather not have your login credentials displayed in the output of juju gui, they can be suppressed by adding the --hide-credential argument.

## <span id="page-21-1"></span>**2.5 2.5. Next steps**

The *[next step](#page-24-0)* will be to use Juju to deploy and link the various components required by OpenStack.

![](_page_22_Picture_11.jpeg)

# CHAPTER 3

## 3. Install OpenStack

<span id="page-24-0"></span>Prerequisites of an [OpenStack](https://www.openstack.org) open cloud platform deployment are as follows:

- 1. *[Installed and configured MAAS](#page-6-0)*.
- 2. *[Successfully deployed Juju controller](#page-18-0)*.

In general, there are two options for installing OpenStack:

- 1. Separate installation and configuration of individual OpenStack components and applications. This allows you control capabilities and a better understanding of the OpenStack deployment processes - you can keep track of exactly what MAAS and JuJu are doing.
- 2. The second option is to use ready-made [bundle.](https://docs.jujucharms.com/2.4/en/charms-bundles) A bundle is an encapsulation of a working deployment, including all configuration, resources and references. That allows you to deploy OpenStack with a single command or share that deployment.

Important: The installation of the OpenScan applications on the EniWARE platform is based on the second option - using bundle (see section *[3.2. Deploy OpenStack](#page-25-0)*).

Note: You can find more information at [Deploying OpenStack as a bundle](https://docs.openstack.org/project-deploy-guide/charm-deployment-guide/rocky/install-openstack-bundle.html) to learn about deploying as a bundle.

## <span id="page-24-1"></span>**3.1 3.1. Juju controller deployment**

In *[section 2.3. Testing the environment](#page-20-0)*, we've demonstrated how you can deploy a new JuJu controller called maascontroller in order to test the environment (MAAS and Juju configuration).

#### • JuJu controller operation status:

To check the operating state of the created JuJu controller, use the command juju status. With the Juju controller running, the output will look similar to the following:

Model Controller Cloud/Region Version SLA Timestamp default maas-controller mymaas 2.4.4 unsupported 15:04:54+03:00

In case you need to remove the controller (called **maas-controler** in this case), use the following command:

juju kill-controller maas-controller

Important: In addition to the above command, the machine on which the Juju controller is located must be deleted from MAAS. To add the machine again, you can follow the instructions in section *["1.9. Adding nodes"](#page-12-0)* and do not forget to commision it as described in section *["1.10. Commission nodes"](#page-14-0)* (use *tag [juju](#page-14-1)*!).

You can redeploy this JuJu controller with the following command:

juju bootstrap --constraints tags=juju mymaas maas-controller

During the bootstrap process, Juju will create a **model** called **default**, as shown in the output from  $\psi$ status command above. [Models](https://docs.jujucharms.com/2.4/en/models) act as containers for applications.

• Create a new model:

The next step is to create a new model called test that will be used for the purposes of OpenStack deployment exclusively, making the entire deployment easier to manage and maintain. To create a model called test (and switch to it), type the following command:

juju add-model test

After you add these model you can *[log in to the Juju GUI](#page-21-0)*. To view the URL and login credentials for Juju GUI, use the following command:

juju gui

This will produce output similar to the following:

```
GUI 2.14.0 for model "admin/test" is enabled at:
 https://192.168.40.53:17070/gui/u/admin/test
Your login credential is:
 username: admin
  password: 67d4c5dbbb2c56990c3fdaab1d5a355c
```
Open your browser at the specified IP address and enter the given login credentials:

## <span id="page-25-0"></span>**3.2 3.2. OpenStack deployment**

We are now going to step through adding the OpenStack components to the new model. The applications will be installed from the [eniware-org/openstack-bundles repository.](https://github.com/eniware-org/openstack-bundles) We'll be providing the configuration for the charms as a yaml file which we include as we deploy it.

After you Clone the repository to your Juju machine, go to folder stable/openstack-base. The configuration is held in the file called bundle.yaml. Deployment requires no further configuration than running the following command:

juju deploy bundle.yaml

![](_page_26_Picture_178.jpeg)

#### Warning: Do not use autocomplete with Tab button.

To get the status of the deployment, run juju status. For constant updates, combine it with the watch command:

watch juju status

![](_page_26_Picture_179.jpeg)

![](_page_26_Picture_180.jpeg)

![](_page_27_Picture_454.jpeg)

(continues on next page)

![](_page_28_Picture_250.jpeg)

The deployed bundle.yaml file includes the following applications:

- [Openstack Dashboard](https://jujucharms.com/openstack-dashboard/) it provides a Django based web interface for use by both administrators and users of an OpenStack Cloud. It allows you to manage Nova, Glance, Cinder and Neutron resources within the cloud.
- [Keystone](https://jujucharms.com/keystone/) this charm provides Keystone, the OpenStack identity service. Its target platform is (ideally) Ubuntu LTS + OpenStack.
- [Glance](https://jujucharms.com/glance/) The Glance project provides an image registration and discovery service and an image delivery service. These services are used in conjunction by **Nova** to deliver images from object stores, such as OpenStack's Swift service, to Nova's compute nodes.
- [MySQL](https://jujucharms.com/percona-cluster/) Percona XtraDB Cluster is a high availability and high scalability solution for MySQL clustering. Percona XtraDB Cluster integrates Percona Server with the Galera library of MySQL high availability solutions in a single product package which enables you to create a cost-effective MySQL cluster. This charm deploys Percona XtraDB Cluster onto Ubuntu.
- [Cinder](https://jujucharms.com/cinder/) Cinder is the block storage service for the OpenStack. This charm provides the Cinder volume service for OpenStack. It is intended to be used alongside the other OpenStack components. Cinder is made up of 3 separate services: an API service, a scheduler and a volume service. This charm allows them to be deployed in different combination, depending on user preference and requirements.
- [Cinder Ceph](https://jujucharms.com/cinder-ceph/) This charm provides a Ceph storage backend for **Cinder** charm. This allows multiple Ceph storage clusters to be associated with a single Cinder deployment, potentially alongside other storage backends from other vendors.
- [RabbitMQ](https://jujucharms.com/rabbitmq-server/) RabbitMQ is an implementation of AMQP, the emerging standard for high performance enterprise messaging. The RabbitMQ server is a robust and scalable implementation of an AMQP broker. This charm deploys RabbitMQ server and provides AMQP connectivity to clients.
- [Nova Compute](https://jujucharms.com/nova-compute/) this charm is a cloud computing fabric controller which provides the OpenStack compute service. This charm provides the Nova Compute hypervisor service and should be deployed directly to physical servers. Its target platform is Ubuntu (preferably LTS) + OpenStack.
- [Ceph OSD](https://jujucharms.com/ceph-osd/) Ceph is a distributed storage and network file system designed to provide excellent performance, reliability, and scalability. This charm deploys additional Ceph OSD storage service units and should be used in conjunction with the Ceph-mon charm to scale out the amount of storage available in a Ceph cluster.
- [Ceph Mon](https://jujucharms.com/ceph-mon/) This charm deploys a Ceph monitor cluster.
- [Ceph Radosgw](https://jujucharms.com/ceph-radosgw/) This charm provides the RADOS HTTP gateway supporting S3 and Swift protocols for object storage.

• [Neutron API](https://jujucharms.com/neutron-api/) - Neutron is a virtual network service for OpenStack. Neutron provides an API to dynamically request and configure virtual networks. These networks connect "interfaces" from other OpenStack services (e.g., virtual NICs from Nova VMs). The Neutron API supports extensions to provide advanced network capabilities (e.g., QoS, ACLs, network monitoring, etc.). This principle charm provides the OpenStack Neutron API service which was previously provided by the **Nova-cloud-controller** charm. When this charm is related to the Nova-cloud-controller charm the Nova-cloud controller charm will shutdown its api service, de-register it from Keystone and inform the compute nodes of the new Neutron url.

#### **26 Chapter 3. 3. Install OpenStack**

• [Nova Cloud Controller](https://jujucharms.com/nova-cloud-controller/) - OpenStack Compute, codenamed Nova, is a cloud computing fabric controller. This charm provides the cloud controller service for OpenStack Nova and includes nova-scheduler, nova-api and nova-conductor services.

Note: Remember, you can check on the status of a deployment using the juju status command. To see the status of a single charm of application, append the charm name. For example, for a Ceph OSD charm:

juju status ceph-osd

## <span id="page-30-0"></span>**3.3 3.3. OpenStack testing**

After everything has deployed and the output of juju status settles, you can check to make sure OpenStack is working by logging into the Horizon Dashboard.

The quickest way to get the IP address for the Dashboard is with the following command:

juju status --format=yaml openstack-dashboard | grep public-address | awk '{print \$2}'

he following commands may alternatively be used:

• to get the IP address for the OpenStack Dashboard:

juju status | grep dashboard

• to get the IP address for the OpenStack Keystone node for authentication.:

juju status | grep keystone

The OpenStack Dashboard URL will be **http://<IP ADDRESS>/horizon**. When you enter this into your browser you will need a login domain, username and a password. The admin *login domain* is admin\_domain. To login with *user* admin you will need a *password* that can be called with the following command:

juju run --unit keystone/0 leader-get admin\_passwd

If everything works, you will see something similar to the following:

![](_page_30_Picture_143.jpeg)

## <span id="page-31-0"></span>**3.4 3.4. Next steps**

With this final step you've successfully deployed a working OpenStack environment using both Juju and MAAS. The next step is to *[configure OpenStack](#page-32-0)* for use within a production environment.

## CHAPTER 4

## 4. Configure OpenStack

<span id="page-32-0"></span>In previous sections we've deployed OpenStack using both Juju and MAAS. The next step is to configure OpenStack for use within a production environment.

The steps te be followed are:

- Installing a client for [OpenStack Nova API](https://docs.openstack.org/python-novaclient/latest/) (the novaclient module)
- Installing a client for [OpenStack Identity API](https://docs.openstack.org/python-keystoneclient/latest/) (the keystoneclient modules)
- Installing a client for [OpenStack Images API](https://docs.openstack.org/python-glanceclient/latest/) (the glanceclient module)
- Installing a client for [OpenStack Networking API](https://docs.openstack.org/python-neutronclient/latest/) (the neutronclient module)
- Installing a [command-line client for OpenStack](https://docs.openstack.org/python-openstackclient/pike/) (the OpenStackClient OSC)
- Setting up the *[environment variables](#page-33-0)*
- Creating the necessary *[flavors](#page-37-1)*
- Adding a *[domain, project and user](#page-41-0)*
- Managing *[quotas](#page-44-0)*
- *[External network](#page-34-0)* access and Ubuntu *[cloud image](#page-37-0)* deployment

Some of the procedures can be made either from the web UI (Horizon) or from the command line interface (CLI).

## <span id="page-32-1"></span>**4.1 4.1. Installing clients for different OpenStack operations**

To install the clients for OpenStack Nova API, OpenStack Identity API, OpenStack Images API, OpenStack Networking API and OpenStackClient, execute the following commands:

```
sudo add-apt-repository cloud-archive: rocky -y
sudo apt-get update
sudo apt-get install python-novaclient python-keystoneclient python-glanceclient
˓→python-neutronclient python-openstackclient -y
```
## <span id="page-33-0"></span>**4.2 4.2. Environment variables**

When accessing OpenStack from the command line, specific environment variables need to be set:

- OS\_AUTH\_URL
- OS USER DOMAIN NAME
- OS\_USERNAME
- OS\_PROJECT\_DOMAIN\_NAME
- OS\_PROJECT\_NAME
- OS PROJECT NAME
- OS\_REGION\_NAME
- OS\_IDENTITY\_API\_VERSION
- OS\_AUTH\_VERSION

The OS\_AUTH\_URL is the address of the OpenStack Keystone node for authentication. To retrieve this IP address by Juju use the following command (or as shown *[here](#page-30-0)*):

juju status --format=yaml keystone/0 | grep public-address | awk '{print \$2}'

The specific environment variables are included in a file called **openrc**. It is located in openstack\_bundles/ stable/openstack-base or you can [download](https://github.com/eniware-org/openstack-bundles/blob/master/stable/shared/openrcv3_project) it. It can easily be sourced (made active).

The openrc file contains the following:

```
\text{\_OS\_PARAMS=$ (env \, | \, awk \, 'BEGIN \, {FS="="}]\, /^0SS\_ / \, {print \, $1;} \}' \, | \, paste \, -sd \, ' \, ')}for param in $_OS_PARAMS; do
    if [ "$param" = "OS_AUTH_PROTOCOL" ]; then continue; fi
    if [ "$param" = "OS_CACERT" ]; then continue; fi
    unset $param
done
unset _OS_PARAMS
_keystone_unit=$(juju status keystone --format yaml | \
    awk '/units:$/ {getline; gsub(/:$/, ""); print $1}')
_keystone_ip=$(juju run --unit ${_keystone_unit} 'unit-get private-address')
_password=$(juju run --unit ${_keystone_unit} 'leader-get admin_passwd')
export OS AUTH_URL=${OS AUTH_PROTOCOL:-http}://${ keystone_ip}:5000/v3
export OS_USERNAME=admin
export OS_PASSWORD=${_password}
export OS_USER_DOMAIN_NAME=admin_domain
export OS_PROJECT_DOMAIN_NAME=admin_domain
export OS_PROJECT_NAME=admin
export OS_REGION_NAME=RegionOne
export OS_IDENTITY_API_VERSION=3
# Swift needs this:
export OS_AUTH_VERSION=3
# Gnocchi needs this
export OS_AUTH_TYPE=password
```
The environment variables can be enabled/sourced with the following command:

source openstack-bundles/stable/openstack-base/openrc

After the openrc is created, you can use OpenStack's Horizon web UI to download the file, which automatically adjusts the environment variables. You should be loged with the given *username*. Right click on the *user* dropdown menu in the the upper right corner and select **openrc** -v3 from the list.

Note: If the openre file is manually edited, it is important that all variables are correctly entered.

<span id="page-34-2"></span>You can check the variables have been set correctly by seeing if your OpenStack endpoints are visible with the openstack endpoint list command. The output will look something like this:

![](_page_34_Picture_378.jpeg)

If the endpoints aren't visible, it's likely your environment variables aren't configured correctly.

Hint: As with both MAAS and Juju, most OpenStack operations can be accomplished using either the command line or a web UI.

## <span id="page-34-0"></span>**4.3 4.3. Define an external network**

To allow OpenStack network access, it is necessary to enter external network settings.

You should be logged as an *user* **admin** in the OpenStack Dashboard Horizon. To do this, you need to know the following:

- the IP address for OpenStack Dashboard
- the user credential (*domain*, *user name* and *password*)

#### <span id="page-34-1"></span>**4.3.1 Define an external network using web UI:**

Using the commands shown in section *["3.3. OpenStack testing"](#page-30-0)* log in to the Dashboard with the following:

- Dashboard IP address: 192.168.40.145
- Domain: admin\_domain
- User Name: admin
- Password: your\_password

First step is to define a network called ext\_net. It will use a subnet within the *[range of addresses](#page-9-1)* reserved in MAAS.

From the panel on the left, click on Admin and choose section Network, subsection Networks. Then press the button + Create Network:

![](_page_35_Figure_1.jpeg)

After opening the Create network window, you should enter the following settings:

- Name: ext\_net
- Project: admin
- Network type: flat
- Phusical network: **physnet1**
- Marked checkboxes Enable Admin State, Shared, External Network and Create Subnet

![](_page_35_Figure_8.jpeg)

The second step is to create a subnet for the network using the various addresses from our MAAS and Juju configuration:

- Subnet Name: ext\_net\_subnet
- Network address (the network address where OpenStack is deployed): 192.168.40.0/24
- IP Version: IPv4
- Gateway IP: 192.168.40.1

In the Subnet details tab it is important do unmark the Enable DHCP checkbox. An Allocation Pools should be defined (in format: *start\_IP\_address, end\_IP\_address*) as well as DNS Name Servers (on the first line: *the IP address of the MAAS server*, which in this case is 192.168.40.16 - see section *["1.2. Installation"](#page-7-0)*), on the second line: the DNS uset to resolve domains not managed by MAAS which in this case is 8.8.8.8 - see section *["1.8. Network](#page-11-1) [services"](#page-11-1)*):

#### <span id="page-35-0"></span>**4.3.2 Define an external network using CLI:**

To define a network called ext\_net type the following command:

openstack network create ext\_net --share --external

<span id="page-35-1"></span>The output from this command will show the various fields and values for the chosen configuration option. To show the new network ID alongside its name type the command openstack network list:

![](_page_36_Figure_1.jpeg)

```
+--------------------------------------+---------+---------+
| ID | Name | Subnets |
+--------------------------------------+---------+---------+
| fc171d22-d1b0-467d-b6fa-109dfb77787b | ext_net | |
       +--------------------------------------+---------+---------+
```
To create a subnet for the network using the various addresses from our MAAS and Juju configuration type the following command:

```
openstack subnet create ext_net_subnet --allocation-pool \
start=192.168.40.191,end=192.168.40.254 --subnet-range 192.168.40.0/24 \
--no-dhep --qateway 192.168.40.1 --dns-nameserver 192.168.40.16 \
--dns-nameserver 8.8.8.8 --network ext net
```
The output from the previous command provides a comprehensive overview of the new subnet's configuration:

```
+-------------------------+--------------------------------------+
| Field | Value |
+-------------------------+--------------------------------------+
| allocation_pools | 192.168.40.191-192.168.40.254 |
| aliocation_povis<br>| 192.168.40.0/24<br>| 192.168.40.0/24 | 192.168.40.0
| created_at | 2019-01-04T13:43:48 |
| description ||<br>| description ||
                   | 192.168.40.16, 8.8.8.8| enable_dhcp | False |
| gateway_ip | 192.168.40.1
| host_routes | |
| id | 563ecd06-bbc3-4c98-b93e |
| ip_version
| ipv6_address_mode | None |
| ipv6_ra_mode | None |
| name | ext_net_subnet | ext_net_subnet |
| network_id | fc171d22-d1b0-467d-b6fa-109dfb77787b |
| project_id | 4068710688184af997c1907137d67c76 |
| revision_number | None |
| segment_id | None |
| service_types | None |
| subnetpool_id | None |
| updated_at | 2019-01-04T13:43:48 |
| use_default_subnet_pool | None |
+-------------------------+--------------------------------------+
```
Note: OpenStack has [deprecated](https://docs.openstack.org/python-neutronclient/latest/) the use of the neutron command for network configuration, migrating most of its functionality into the Python OpenStack client. Version 2.4.0 or later of this client is needed for the subnet create command.

## <span id="page-37-0"></span>**4.4 4.4. Cloud images**

You need to download an Ubuntu image locally in order to be able to dd it to a Glance. Canonical's Ubuntu cloud images can be found here:

<https://cloud-images.ubuntu.com>

You could use wget to download the image of Ubuntu 18.04 LTS (Bionic):

wget https://cloud-images.ubuntu.com/bionic/current/bionic-server-cloudimg-amd64.img

To add this image to Glance use the following command:

```
openstack image create --public --min-disk 3 --container-format bare \
--disk-format qcow2 --property architecture=x86_64 \
--property hw_disk_bus=virtio --property hw_vif_model=virtio \
--file bionic-server-cloudimg-amd64.img \
"bionic x86_64"
```
Typing openstack image list you can make sure the image was successfully imported:

```
+--------------------------------------+---------------+--------+
| ID | Name | Status |
+--------------------------------------+---------------+--------+
| d4244007-5864-4a2d-9cfd-f008ade72df4 | bionic x86_64 | active |
+--------------------------------------+---------------+--------+
```
The Compute > Images page of OpenStack's Horizon web UI lists many more details about imported images. In particular, note their size as this will limit the minimum root storage size of any OpenStack flavours used to deploy them.

## <span id="page-37-1"></span>**4.5 4.5. Working with flavors**

The flavors define the compute, memory, and storage capacity of nova computing instances. A flavor is an available hardware configuration for a server. It defines the size of a virtual server that can be launched.

Hint: For information on the flavors and flavor extra specs, refer to [Flavors.](https://docs.openstack.org/nova/rocky/user/flavors.html)

The following flavors should be created:

![](_page_38_Picture_204.jpeg)

<span id="page-38-1"></span>![](_page_38_Picture_205.jpeg)

## <span id="page-38-0"></span>**4.5.1 Working with flavors using web UI:**

From the panel on the left, click on Admin and choose section Compute, subsection Flavors. Then press the button + Create Flavor.

After opening the Create Flavor window, you should enter the following settings (for m1.xlarge flavor, for example):

- Name: m1.xlarge
- ID: *auto*
- VCPUs: 8
- RAM (MB): 16384
- Root Disk (GB): 160
- Ephemeral Disk (GB): 0
- Swap Disk (MB): 0
- RX/TX Factor: 1

In the Flavor Access tab select the project where the created flavor will be used:

![](_page_39_Picture_9.jpeg)

![](_page_40_Picture_232.jpeg)

Note: If no projects are selected, then the flavor will be available in all projects.

Click the Create Flavor button to save changes.

#### <span id="page-40-0"></span>**4.5.2 Working with flavors using CLI:**

Admin users can use the openstack flavor command to [create, customize and manage flavor.](https://docs.openstack.org/nova/rocky/admin/flavors.html)

To create a flavor using an openstack flavor create command, you should specify the following parameters:

- flavour name
- ID
- RAM size
- disk size
- the number of vCPUs for the flavor

For the purpose of OpenStack configuration and CloudFoundry deployment, you need to create flavors with the following names and configuration:

```
openstack flavor create --vcpus 1 --ram 3840 --disk 3 --ephemeral 10 minimal
openstack flavor create --vcpus 2 --ram 7680 --disk 3 --ephemeral 14 small
openstack flavor create --vcpus 2 --ram 7680 --disk 3 --ephemeral 50 small-50GB-
˓→ephemeral-disk
openstack flavor create --vcpus 4 --ram 31232 --disk 3 --ephemeral 10 small-highmem
openstack flavor create --vcpus 4 --ram 31232 --disk 3 --ephemeral 100 small-highmem-
˓→100GB-ephemeral-disk
openstack flavor create --vcpus 8 --ram 16384 --disk 160 --ephemeral 0 m1.xlarge
```
To list the created flavors and show the ID and name, the amount of memory, the amount of disk space for the root partition and for the ephemeral partition, the swap, and the number of virtual CPUs for each flavor, type the command:

openstack flavor list

## <span id="page-41-0"></span>**4.6 4.6. Working with domains, projects and users**

The following is vital part of OpenStack operations:

- Domains abstract resources; a domain is a collection of users and projects that exist within the OpenStack environment.
- Projects organizational units in the cloud to which you can assign users (a project is a group of zero or more users).
- Users members of one or more projects.
- Roles define which actions users can perform. You assign roles to user-project pairs.

#### <span id="page-41-1"></span>**4.6.1 Working with domains and projects using web UI:**

To create a domain using Dashboard, click on Identity from the panel on the left and choose section Domains. Then press the button + Create Domain:

![](_page_41_Picture_10.jpeg)

You need to create domain with name cf\_domain.

After the cf\_domain is created you need to locate it in the table with domains and press the corresponding bitton Set Domain Context from the Actions column. In this way, all subsequent operations will be executed in the context of this domain.

![](_page_41_Picture_13.jpeg)

To create a **Project** in the context of cf\_domain domain click on Identity from the panel on the left and choose section Projects. Then press the button + Create Project and enter the name cludfoundry for this new project:

![](_page_41_Picture_15.jpeg)

To create a User with a *role* member of cludfoundry *project*, click on Identity from the panel on the left and choose section Users. Then press the button + Create User and enter the name eniware for the User Name:

## **Create User**

## ×

#### **Domain ID**

165a653d5e0c41349b9a87e40a427999

#### **Domain Name**

cf domain

#### User Name \*

eniware

#### **Description**

![](_page_42_Picture_10.jpeg)

#### **Email**

![](_page_42_Picture_12.jpeg)

![](_page_42_Picture_13.jpeg)

## Confirm Password \*

![](_page_42_Picture_15.jpeg)

 $\bullet$ 

٠

#### **Primary Project**

![](_page_42_Picture_17.jpeg)

#### Role

Member

#### **⊗** Enabled

![](_page_42_Picture_21.jpeg)

Create a new user and set related properties including the Primary Project and Role.

![](_page_42_Picture_23.jpeg)

You should specify a **password** *your\_password* for this user.

After the **project** and user are created, you should go back into **Identity / Domains** section and press the button Clear Domain Context to complete the execution of procedures in the context of **cf\_domain**:

![](_page_43_Picture_3.jpeg)

The finall step is to log out user **admin\_domain** from the Dashboard.

Now you can log in to Dashboard with the created domain cf\_domain:

- Domain: cf\_domain
- User: eniware
- Password: *your\_password*

![](_page_43_Figure_9.jpeg)

#### <span id="page-43-0"></span>**4.6.2 Working with domains and projects using CLI:**

To create a single *domain* with a single *project* and single *user* for a new deployment, start with the *domain*:

openstack domain create cf\_domain

To add a *project* cludfoundry to the *domain* cf\_domain:

openstack project create cloudfoundry --domain cf\_domain

To add a *user* eniware with a *role* member and assign that user to the *project* cloudfoundry within cf\_domain:

```
openstack user create eniware --domain cf_domain --project cloudfoundry --password
˓→your_password
openstack role add --project cloudfoundry --project-domain cf_domain --user eniware --
˓→user-domain cf_domain Member
```
The output to the previous command will be similar to the following:

![](_page_43_Picture_296.jpeg)

(continues on next page)

![](_page_44_Picture_131.jpeg)

Every subsequent action will now be performed by **eniware** user within the new **cf\_project** project.

## <span id="page-44-0"></span>**4.7 4.7. View and manage quotas**

To prevent system capacities from being exhausted without notification, you can set up quotas. Quotas are operational limits. The *Compute* and *Block Storage service* quotas are described [here.](https://docs.openstack.org/horizon/rocky/admin/set-quotas.html)

#### <span id="page-44-1"></span>**4.7.1 View and manage quotas using web UI:**

Log in to the Dashboard and select the admin *project* from the drop-down list. On the Admin tab, open the System tab and click the Defaults category. The default quota values are displayed:

• Compute Quotas:

![](_page_44_Picture_132.jpeg)

- Volume Quotas:
- Network Quotas:

![](_page_45_Picture_101.jpeg)

To update project quotas click the Update Defaults button. In the Update Default Quotas window, you can edit the default quota values. Click the Update Defaults button to save changes.

Note: Network quotas can not be edited in this way because they depend on the *[network settings](#page-34-0)* that are configured

#### <span id="page-45-0"></span>**4.7.2 View and manage quotas using CLI:**

The dashboard does not show all possible project quotas. To view and update the [quotas](https://docs.openstack.org/python-openstackclient/latest/cli/command-objects/quota.html) for a service, you can use OpenStackClient CLI.

To list all default quotas for all projects use the following command:

openstack quota show --default

To list the currently set quota values for a cloudfondry *project* use the following command:

openstack quota show cloudfoundry

To update quota values for a given existing project:

openstack quota set --QUOTA\_NAME QUOTA\_VALUE PROJECT\_OR\_CLASS

To update quotas for cloudfoundry *project* use the following commands:

![](_page_46_Picture_10.jpeg)

```
openstack quota set --instances 100 --cores 96 --ram 153600 --key-pairs 100
˓→cloudfoundry
openstack quota set --volumes 100 --per-volume-gigabytes 500 --gigabytes 4096
˓→cloudfoundry
openstack quota set --secgroup-rules 100 --secgroups 100 --networks 500 --subnets
˓→1000 --ports 2000 --routers 1000 --vips 100 --subnetpools 500 cloudfoundry
```
- The first command will update the the OpenStack *Compute service* quota instances number of instances or amount of CPU that a for cloudfoundry *project* can use.
- The second one wiil update the OpenStack *Block Storage service* quotas volumes allowed for the project.
- The third command will update the the OpenStack *Compute service* quotas security group rules allowed for the project.

## <span id="page-47-0"></span>**4.8 4.8. Next steps**

You have now successfully deployed and configured OpenStack, taking full advantage of both Juju and MAAS. The next step is to *[deploy CloudFoundry with BOSH Director on OpenStack](#page-48-0)*.

# CHAPTER 5

## <span id="page-48-0"></span>5. Deploying CloudFoundry with BOSH Director on OpenStack

Todo: Draft: to be deleted after the documentation is ready:

- 1. Configure OpenStack Domain,Project, User, Network for the deployment Done in Section *["4. Configure](#page-32-0) [OpenStack"](#page-32-0)*
- 2. Validate the OpenStack configuration using: <https://github.com/eniware-org/cf-openstack-validator> :
	- cf-openstack-validator installation done in section *[5.2. CF-OpenStack-Validator installation](#page-49-0)*

3. Setup the OpenStack projects for the BOSH and CloudFoundry installation using TerraForm modules from here: <https://github.com/eniware-org/bosh-openstack-environment-templates>

4. Install BOSH: <https://bosh.io/docs/init-openstack/#deploy>

- 5. Prepare and upload cloud-config.yml to BOSH to finilize the cloud configuration.
- 6. Deploy CloudFoundry.

In *[previous section](#page-32-0)* we've configured OpenStack for use within a production environment. Various types of *[clients](#page-32-1)* were installed for different OpenStack operations. We have set *[environment variables](#page-33-0)*, *[external network](#page-34-0)*, *[flavors](#page-37-1)*, *[domain, project and user](#page-41-0)*.

In this section we'll create an environment that consists of a BOSH Director and Cloudfoudry deployment that it orchestrates.

## <span id="page-48-1"></span>**5.1 5.1. Prerequisites**

To be able to proceed, you need to the following:

- *[Working OpenStack environment](#page-24-0)* using both Juju and MAAS.
- A *[user](#page-41-0)* able to create/delete resource in this environment.
- *[Flavors](#page-37-1)* with properly configured names and settings.

## <span id="page-49-0"></span>**5.2 5.2. CF-OpenStack-Validator installation**

[CF OpenStack Validator is an extension](https://github.com/eniware-org/cf-openstack-validator/tree/master/extensions/object_storage) that verifies whether the OpenStack installation is ready to run BOSH and install Cloud Foundry. The intended place to run the validator is a VM within your OpenStack.

#### <span id="page-49-1"></span>**5.2.1 5.2.1. Prerequisites for CF-OpenStack-Validator**

OpenStack configuration requirements are as follows:

- *[Keystone](#page-25-0)* v.2/v.3 Juju charm installed.
- Created *[OpenStack project](#page-41-0)*.
- Created *user* with access to the previously created *project* (ideally you don't want to run as admin).
- Created network connect the network with a router to your external network.
- Allocated a floating IP.
- Allowed ssh access in the *default* security group create a key pair by executing:

\$ ssh-keygen -t rsa -b 4096 -N "" -f cf-validator.rsa\_id

Upload the generated public key to OpenStack as cf-validator.

• A public *[image](#page-37-0)* available in Glance.

The validator runs on Linux. Please ensure that the following packages are installed on your system:

- [ruby](https://packages.ubuntu.com/bionic/ruby) 2.4.x or newer
- [make](https://packages.ubuntu.com/bionic/make)
- [gcc](https://packages.ubuntu.com/bionic/gcc)
- [zlib1g-dev](https://packages.ubuntu.com/bionic/zlib1g-dev)
- [libssl-dev](https://packages.ubuntu.com/bionic/libssl-dev)
- [ssh](https://packages.ubuntu.com/bionic/ssh)

#### <span id="page-49-2"></span>**5.2.2 5.2.2. Installation of CF-OpenStack-Validator**

To clone the CF-OpenStack-Validator repository:

git clone https://github.com/eniware-org/cf-openstack-validator

Navigate to the cf-openstack-validator folder:

```
cd cf-openstack-validator
```
Copy the *[generated private key](#page-49-1)* into the cf-openstack-validator folder.

Copy validator.template.yml to validator.yml and replace occurrences of <replace-me> with appropriate values (see *[prerequisites](#page-49-1)*):

- If using Keystone v.3, ensure there are values for *domain* and *project*.
- If using Keystone v.2, remove *domain* and *project*, and ensure there is a value for *tenant*. Also use the Keystone v.2 URL as *auth\_url*.

```
$ cp validator.template.yml validator.yml
```
Download a stemcell from [OpenStack stemcells bosh.io:](https://bosh.io/stemcells/bosh-openstack-kvm-ubuntu-trusty-go_agent)

```
$ wget --content-disposition https://bosh.io/d/stemcells/bosh-openstack-kvm-ubuntu-
˓→trusty-go_agent
```
Install the following dependencies:

```
$ gem install bundler
$ bundle install
```
#### <span id="page-50-0"></span>**5.2.3 5.2.3. Additional configurations**

#### • CPI:

Validator downloads CPI release from the URL specified in the validator configuration. You can override this by specifying the  $-\text{cpi-release}$  command line option with the path to a CPI release tarball.

If you already have a CPI compiled, you can specify the path to the executable in the environment variable OPENSTACK\_CPI\_BIN. This is used when no CPI release is specified on the command line. It overrides the setting in the validator configuration file.

#### • Extensions:

You can extend the validator with custom tests. For a detailed description and examples, please have a look at the [extension documentation.](https://github.com/eniware-org/cf-openstack-validator/blob/master/docs/extensions.md)

The [eniware-org repository](https://github.com/eniware-org/cf-openstack-validator/tree/master/extensions) already contains some extensions. Each extension has its own documentation which can be found in the corresponding extension folder.

To learn about available cf-validator options run the following command:

```
$ ./validate --help
```
You can find more additional OpenStack related configuration options for possible solutions [here.](https://github.com/eniware-org/cf-openstack-validator/blob/master/docs/openstack_configurations.md)

## <span id="page-50-1"></span>**5.3 5.3. Validate the OpenStack configuration**

Before deploying Cloud Foundry, make sure to successfully run the [CF-OpenStack-Validator](https://github.com/eniware-org/cf-openstack-validator) against your project:

- Make sure you have the *[required flavors](#page-38-1)* on OpenStack by enabling the [flavors extension](https://github.com/eniware-org/cf-openstack-validator/tree/master/extensions/flavors) with the [flavors.yml](https://github.com/eniware-org/cf-deployment/blob/master/iaas-support/openstack/flavors.yml) file in this directory. Flavor names need to match those specified in the cloud config.
- If you plan using the [Swift ops file](https://github.com/eniware-org/cf-deployment/blob/master/operations/use-swift-blobstore.yml) to enable Swift as blobstore for the Cloud Controller, you should also run the [Swift extension.](https://github.com/eniware-org/cf-openstack-validator/tree/master/extensions/object_storage)

To start the validation process type the following command:

```
$ ./validate --stemcell bosh-stemcell-<xxx>-openstack-kvm-ubuntu-trusty-go_agent.tgz -
˓→-config validator.yml
```
## <span id="page-51-0"></span>**5.4 5.4. Prepare OpenStack environment for BOSH and Cloud Foundry via Terraform**

You can use a Terraform environment template to configure your OpenStack project automatically. You will need to create a terraform.tfvars file with information about the environment.

Important: The terraform scripts will output the OpenStack resource information required for the BOSH manifest. Make sure to treat the created terraform.tfstate files with care.

**Hint:** Instead of using Terraform, you can prepare an OpenStack environment **manually** as described [here.](https://bosh.io/docs/init-openstack/#configuration-of-a-new-openstack-project)

#### <span id="page-51-1"></span>**5.4.1 5.4.1. Install Terraform module**

Make sure you have updated package database and installed unzip package:

```
sudo apt-get update
sudo apt-get install -y git unzip
```
#### To install the Terraform module:

```
git clone https://github.com/eniware-org/bosh-openstack-environment-templates.git
wget https://releases.hashicorp.com/terraform/0.11.11/terraform_0.11.11_linux_amd64.
\leftrightarrowzip
unzip terraform_0.11.11_linux_amd64.zip
chmod +x terraform
sudo mv terraform /usr/local/bin/
```
#### <span id="page-51-2"></span>**5.4.2 5.4.2. OpenStack environment for BOSH**

#### <span id="page-51-3"></span>**5.4.2.1 Setup an OpenStack project to install BOSH:**

To setup an OpenStack project to install BOSH please use the following [Terraform module.](https://github.com/eniware-org/bosh-openstack-environment-templates/tree/master/bosh-init-tf) Adapt terraform. tfvars.template to your needs.

1. Create a working folder:

mkdir tmp

2. Copy the *[template file](#page-52-0)*:

```
cp bosh-openstack-environment-templates/bosh-init-tf/terraform.tfvars.
˓→template tmp/terraform.tfvars
```
3. Generate a key pair executing the following script:

```
sh bosh-openstack-environment-templates/bosh-init-cf/generate_ssh_keypair.sh
```
4. Move the generated key pair to your working folder tmp:

mv bosh.\* tmp/

5. Navigate to the working folder tmp:

cd tmp

- 6. Configure the *[Terraform environment template](#page-52-0)* terraform.tfvars.
- 7. Run the following commands:

```
terraform init ../bosh-openstack-environment-templates/bosh-init-tf/
terraform apply ../bosh-openstack-environment-templates/bosh-init-tf/
```
8. Save the terraform.tfvars and terraform.tfstate files for bosh-init-tf:

```
mv terraform.tfvars bosh_terraform.tfvars
mv terraform.tfstate bosh_terraform.tfstate
```
#### <span id="page-52-0"></span>**5.4.2.2 Terraform tempalte file configuration for BOSH:**

The content of the [terraform tempalte file](https://github.com/eniware-org/bosh-openstack-environment-templates/blob/master/bosh-init-tf/terraform.tfvars.template) terraform.tfvars for BOSH is as follows:

```
auth_url = "<auth_url>"
domain_name = "<domain_name>"
user_name = "<ostack_user>"
password = "<ostack_pw>"
tenant_name = "<ostack_tenant_name>"
region_name = "<region_name>"
availability_zone = "<availability_zone>"
ext net name = " <ext net name>"
ext_net_id = "<ext_net_id>"
# in case your OpenStack needs custom nameservers
# dns_nameservers = 8.8.8.8# Disambiguate keypairs with this suffix
# keypair_suffix = "<keypair_suffix>"
# Disambiguate security groups with this suffix
# security_group_suffix = "<security_group_suffix>"
# in case of self signed certificate select one of the following options
# cacert_file = "<path-to-certificate>"
# insecure = "true"
```
To edit the terraform.tfvars for BOSH using the described in this documentation scenario:

<span id="page-52-1"></span>nano terraform.tfvars

#### Enter the following settings:

```
auth_url="http://192.168.40.228:5000/v3"
domain_name="cf_domain"
user_name="eniware"
password= <your_password>
```
(continues on next page)

(continued from previous page)

```
tenant_name="cloudfoundry"
region_name="RegionOne"
availability_zone="nova"
ext_net_name="ext_net"
ext_net_id="db178716-7d8a-444b-854a-685feb5bf7ea"
```
- auth\_url is the *[URL of the Keystone service](#page-30-0)*, which is http://192.168.40.228:5000/v3 in our case (it can be retrieved by using juju status | grep keystone/0 command).
- The *[created](#page-41-0) domain* **cf** domain, with *project* **cloudfondry** and *user* **eniware** are set in the template in the domain\_name, user\_name, password, and tenant\_name fields.
- region\_name can be retrieved when editing the Neutron config file or from *[here](#page-34-2)*.
- The *[defined external network](#page-34-0)* is set in ext\_net\_name filed.
- The ext\_name\_id identificator can be retrieved from the OpenStack web UI (go to *Project > Network > Networks*, click on ext\_net and go to Overview tab) or by using the *[command](#page-35-1)* openstack network list.

## <span id="page-53-0"></span>**5.4.3 5.4.3. OpenStack environment for Cloud Foundry**

#### <span id="page-53-1"></span>**5.4.3.1 Setup an OpenStack project to install Cloud Foundry:**

To setup the project to install Cloud Foundry please use the following [Terraform module.](https://github.com/eniware-org/bosh-openstack-environment-templates/tree/master/cf-deployment-tf) Adapt terraform. tfvars.template to your needs. Variable bosh router id is output of the previous BOSH terraform module.

1. Copy the *[template file](#page-53-2)* terraform.tfvars file for **cf-deployment-tf**:

```
cp ../bosh-openstack-environment-templates/cf-deployment-tf/terraform.tfvars.
˓→template ./terraform.tfvars
```
- 2. Configure the *[Terraform environment template](#page-53-2)* terraform.tfvars for **cf-deployment-tf**:
- 3. Run the following commands:

```
terraform init ../bosh-openstack-environment-templates/cf-deployment-tf/
terraform apply ../bosh-openstack-environment-templates/cf-deployment-tf/
```
#### <span id="page-53-2"></span>**5.4.3.2 Terraform tempalte file configuration for Cloud Foundry:**

The content of the [terraform tempalte file](https://github.com/eniware-org/bosh-openstack-environment-templates/blob/master/cf-deployment-tf/terraform.tfvars.template) terraform.tfvars for Cloud Foundry is as follows:

```
auth_url = "<auth-url>"
domain_name = "<domain>"
user_name = "<user>"
password = "<password>"
project_name = "<project-name>"
region_name = "<redion-name>"availability_zones = ["<sub>az-1</sub>," "<sub>az-2</sub>," "<sub>az-3</sub>,"ext_net_name = "<external-network-name>"
# the OpenStack router id which can be used to access the BOSH network
bosh_router_id = "<bosh-router-id>"
# in case Openstack has its own DNS servers
```
(continues on next page)

(continued from previous page)

```
dns_nameservers = ["<dns-server-1>","<dns-server-2>"]
# does BOSH use a local blobstore? Set to 'false', if your BOSH Director uses e.g. S3
˓→to store its blobs
use_local_blobstore = "<true or false>" #default is true
# enable TCP routing setup
use_tcp_router = "<true or false>" #default is true
num_tcp_ports = <number> #default is 100, needs to be > 0
# in case of self signed certificate select one of the following options
# cacert_file = "<path-to-certificate>"
# insecure = "true"
```
To edit the terraform.tfvars for Cloud Foundry using the described in this documentation scenario:

```
nano terraform.tfvars
```
Enter the following settings:

```
auth_url="http://192.168.40.228:5000/v3"
domain_name="cf_domain"
user_name="eniware"
password= <your_password>
tenant_name="cloudfoundry"
region_name="RegionOne"
availability_zones = ["nova", "nova", "nova"]
bosh_router_id = "dns_nameservers = ["8.8.8.8"]use_local_blobstore = "true"
use_tcp_router = "true"
num_tcp_ports = 100
```
- auth\_url, domain\_name, user\_name, password, tenant\_name, and region\_name are the same as in terraform.tfvars *[template file for BOSH](#page-52-1)*.
- bosh\_router\_id can be retrieved from the output of the previous *[terraform script](#page-52-1)* for BOSH.

## <span id="page-54-0"></span>**5.5 5.5. Install BOSH**

To install the BOSH director please follow the instructions on section *[6. Isntall BOSH](#page-56-0)* of this documentation.

For additional information you can visit [bosh.io.](https://bosh.io/docs/init-openstack/#deploy)

Make sure the BOSH director is accessible through the BOSH cli, by following the instructions on [bosh.io.](https://bosh.io/docs/cli-envs.html) Use this mechanism in all BOSH cli examples in this documentation.

## <span id="page-54-1"></span>**5.6 5.6. Cloud Config**

After the BOSH director has been installed, you can prepare and upload a cloud config based on the [cloud-config.yml](https://github.com/eniware-org/cf-deployment/blob/master/iaas-support/openstack/cloud-config.yml) file.

Take the variables and outputs from the Terraform run of  $cf$ -deployment-tf to finalize the cloud config.

Use the following command to upload the cloud config.

```
bosh update-cloud-config \
    -v availability_zone1="<az-1>" \
    -v availability_zone2="<az-2>" \
    -v availability_zone3="<az-3>" \
    -v network_id1="<cf-network-id-1>" \
    -v network_id2="<cf-network-id-2>" \
    -v network_id3="<cf-network-id-3>" \
    cf-deployment/iaas-support/openstack/cloud-config.yml
```
## <span id="page-55-0"></span>**5.7 5.7. Deploy Cloud Foundry**

To deploy Cloud Foundry run the following command filling in the necessary variables. system\_domain is the user facing domain name of your Cloud Foundry installation.

```
bosh -d cf deploy cf-deployment/cf-deployment.yml \
    -o cf-deployment/operations/use-compiled-releases.yml \
     -o cf-deployment/operations/openstack.yml \
     -v system_domain="<system-domain>"
```
With Swift as Blobstore

- Create four containers in Swift, which are used to store the artifacts for buildpacks, app-packages, droplets, and additional resources, respectively. The container names need to be passed in as variables in the below command snippet
- Set a [Temporary URL Key](https://docs.openstack.org/swift/latest/api/temporary_url_middleware.html#secret-keys) for your Swift account

Add the following lines to the deploy cmd:

```
-o cf-deployment/operations/use-swift-blobstore.yml \
-v auth_url="<auth-url>" \
-v openstack_project="<project-name>" \
-v openstack_domain="<domain>" \
-v openstack_username="<user>" \
-v openstack_password="<password>" \
-v openstack_temp_url_key="<temp-url-key>" \
-v app_package_directory_key="<app-package-directory-key>" \
-v buildpack_directory_key="<buildpack-directory-key>" \
-v droplet_directory_key="<droplet-directory-key>" \
-v resource_directory_key="<resource-directory-key>" \
```
# CHAPTER 6

## 6. Install BOSH

# <span id="page-56-0"></span>**CLOUDFOUNDRY**

[BOSH](https://bosh.io) is a project that unifies release engineering, deployment, and lifecycle management of small and large-scale cloud software. BOSH can provision and deploy software over hundreds of VMs. It also performs monitoring, failure recovery, and software updates with zero-to-minimal downtime.

While BOSH was developed to deploy Cloud Foundry PaaS, it can also be used to deploy almost any other software (Hadoop, for instance). BOSH is particularly well-suited for large distributed systems. In addition, BOSH supports multiple Infrastructure as a Service (IaaS) providers like VMware vSphere, Google Cloud Platform, Amazon Web Services EC2, Microsoft Azure, and OpenStack. There is a Cloud Provider Interface (CPI) that enables users to extend BOSH to support additional IaaS providers such as Apache CloudStack and VirtualBox.

## <span id="page-56-1"></span>**6.1 6.1. Getting Started**

The bosh [CLI](https://bosh.io/docs/cli-v2/) is the command line tool used for interacting with all things BOSH. Release binaries are available on [GitHub.](https://github.com/cloudfoundry/bosh-cli/releases) See [Installation](https://bosh.io/docs/cli-v2-install/) for more details on how to download and install.

## <span id="page-56-2"></span>**6.2 6.2. Installing the BOSH CLI**

Choose your preferred installation method below to get the latest version of bosh.

#### <span id="page-57-0"></span>**6.2.1 Using the binary directly**

To install the BOSH binary directly:

- 1. Navigate to the [BOSH CLI GitHub release page](https://github.com/cloudfoundry/bosh-cli/releases) and choose the correct download for your operating system.
- 2. Make the bosh binary executable and move the binary to your PATH:

```
$ chmod +x ./bosh
$ sudo mv ./bosh /usr/local/bin/bosh
```
3. You should now be able to use bosh. Verify by querying the CLI for its version:

```
$ bosh -vversion 5.3.1-8366c6fd-2018-09-25T18:25:51Z
Succeeded
```
#### <span id="page-57-1"></span>**6.2.2 Using Homebrew on macOS**

If you are on macOS with [Homebrew,](https://brew.sh) you can install using the [Cloud Foundry tap.](https://github.com/cloudfoundry/homebrew-tap)

1. Use brew to install bosh-cli:

\$ brew install cloudfoundry/tap/bosh-cli

2. You should now be able to use bosh. Verify by querying the CLI for its version:

```
$ bosh -v
version 5.3.1-8366c6fd-2018-09-25T18:25:51Z
Succeeded
```
Note: We currently do not publish BOSH CLI via apt or yum repositories.

## <span id="page-57-2"></span>**6.3 6.3. Additional Dependencies**

When you are using bosh to bootstrap BOSH or other standalone VMs, you will need a few extra dependencies installed on your local system.

Note: If you will not be using create-env and delete-env commands, you can skip this section.

#### <span id="page-57-3"></span>**6.3.1 Ubuntu Trusty**

If you are running on Ubuntu Trusty, ensure the following packages are installed on your system:

```
$ sudo apt-get install -y build-essential zlibc zlib1g-dev ruby ruby-dev openssl
˓→libxslt-dev libxml2-dev libssl-dev libyaml-dev libsqlite3-dev sqlite3
```
(continues on next page)

(continued from previous page)

```
wget http://archive.ubuntu.com/ubuntu/pool/main/r/readline6/libreadline6_6.3-8ubuntu2_
˓→amd64.deb
wget http://archive.ubuntu.com/ubuntu/pool/main/r/readline6/libreadline6-dev_6.3-
˓→8ubuntu2_amd64.deb
sudo dpkg -i libreadline6_6.3-8ubuntu2_amd64.deb
sudo dpkg -i libreadline6-dev_6.3-8ubuntu2_amd64.deb
```
## <span id="page-58-0"></span>**6.4 6.4. Quick Start**

The easiest ways to get started with BOSH is by running on your local workstation with [VirtualBox.](https://www.virtualbox.org) If you are interested in bringing up a director in another environment, like [Google Cloud Platform,](https://cloud.google.com/) choose your IaaS from the navigation for more detailed instructions.

#### <span id="page-58-1"></span>**6.4.1 Prerequisites**

Before trying to deploy the Director, make sure you have satisfied the following requirements:

- 1. For best performance, ensure you have at least 8GB RAM and 50GB of free disk space.
- 2. Install the bosh *[CLI](#page-56-2)* and its *[additional dependencies](#page-57-2)*.
- 3. Install VirtualBox.

#### <span id="page-58-2"></span>**6.4.2 Install**

First, create a workspace for our virtualbox environment. This directory will keep some state and configuration files that we will need.

```
$ mkdir -p ~/bosh-env/virtualbox
$ cd ~/bosh-env/virtualbox
```
Next, we'll use [bosh-deployment,](https://github.com/cloudfoundry/bosh-deployment) the recommended installation method, to bootstrap our director.

\$ git clone https://github.com/cloudfoundry/bosh-deployment.git

Now, we can run the virtualbox/create-env.sh script to create our test director and configure the environment with some defaults.

```
$ ./bosh-deployment/virtualbox/create-env.sh
```
During the bootstrap process, you will see a few stages:

- Creating BOSH Director dependencies are downloaded, the VM is created, and BOSH is installed, configured, and started.
- Adding Network Routes a route to the virtual network is added to ensure you will be able to connect to BOSH-managed VMs.
- Generating .envrc a settings file is generated so you can easily connect to the environment later.
- Configuring Environment Alias an alias is added for the bosh command so you can reference the environment as vbox.
- Updating Cloud Config default settings are applied to the Director so you easily deploy software later.

After a few moments, BOSH should be started. To verify, first load your connection settings, and then run your first bosh command where you should see similar output.

```
$ source .envrc
$ bosh -e vbox env
Using environment '192.168.50.6' as client 'admin'
Name bosh-lite
UUID 7ce65259-471a-424b-88cb-9d3cee85db2c
Version 265.2.0 (00000000)
CPI warden_cpi
User admin
```
Congratulations - BOSH is running! Now you're ready to deploy.

Note: *Troubleshooting* If you run into any trouble, please continue to the VirtualBox Troubleshooting section.

#### <span id="page-59-0"></span>**6.4.3 Deploy**

Run through quick steps below or follow [deploy workflow](https://bosh.io/docs/basic-workflow/) that goes through the same steps but with more explanation.

1. Update cloud config

\$ bosh -e vbox update-cloud-config bosh-deployment/warden/cloud-config.yml

2. Upload stemcell

```
$ bosh -e vbox upload-stemcell https://bosh.io/d/stemcells/bosh-warden-
→boshlite-ubuntu-trusty-go_agent?v=3468.17 \ --sha1
˓→1dad6d85d6e132810439daba7ca05694cec208ab
```
3. Deploy example deployment

```
$ bosh -e vbox -d zookeeper deploy <(wget -O- https://raw.githubusercontent.
˓→com/cppforlife/zookeeper-release/master/manifests/zookeeper.yml)
```
4. Run Zookeeper smoke tests

```
$ bosh -e vbox -d zookeeper run-errand smoke-tests
```
#### <span id="page-59-1"></span>**6.4.4 Clean up**

The test director can be deleted using the virtualbox/delete-env.sh script.

```
$ ./bosh-deployment/virtualbox/delete-env.sh
```
## <span id="page-59-2"></span>**6.5 6.5. Initialize New Environment on OpenStack**

[TODO](https://bosh.io/docs/init-openstack/)

# CHAPTER 7

Indices and tables

- <span id="page-60-0"></span>• genindex
- modindex
- search